الجمهورية الجزائرية الدّ يمقراطية الشّعبية

وزارة التَّعليم العالي والبحث العلمي مديربة الشبكات وتطوير الرّقمنة رقم 34/م.ش.ت.ر/2023

بالجزائر، في 2023/6/3

#### إلى السّادة رؤساء الندوات الجهوية بالاتصال بمدراء المؤسسات الجامعية إلى السبد المدير العام للديوان الوطني للخدمات الجامعية

الموضوع: بخصوص وضع حيز الخدمة منصة التبرئة الإلكترونية للطلبة المقبلين على التخرج. المرفقات: دليل استخدام المنصة الإلكترونية

في إطار تنفيذ المخطط الوطني للرقمنة، يشرفني أن أضع بين أيديكم دليل استعمال منصة التبرئة الإلكترونية، و الموجهة لإضفاء الطابع اللامادي على عملية تبرئة الطلبة المقبلين على التخرج من جهة وتخفيف الأعباء على الطالب من جهة أخرى.

و للتذكير المنصة موجهة للتعاملات الإداربة دون الحاجة لتقديم أي طلب من قبل الطالب، إلا في حالة أن يكون على الطالب إعادة المواد المستعارة من مختلف المصالح. و عليه نرجوا منكم إعطاء التعليمات اللازمة للمصالح المختصة كل فيمَا يخصه باستعمال المنصة حصرا لهذه العملية .

https://quittance.mesrs.dz : بابط المنصة:

تقبلوا فائق التقدير والاحترام.

#### مدير الشبكات وتطوير الرقمنة

Digitally signed by Kamel Eddine **HERAGUEMI** Date: 2023.06.03 14:17:42+02'00'

على سبيل الإعلام نسخة إلى :

السّيد الأمين العام،

**Ministère de l'Enseignement Supérieur et de la Recherche Scientifique Direction des Réseaux et du développement numérique**

# **Affectation des rôles pour la gestion des ( ةئربت ) Acquittements**

#### **Des étudiants diplômés**

Pour l'affectations des rôles aux gestionnaires des acquittements veuillez accéder au Web Référentiel par le lien : [https://progres.mesrs.dz/webreferentiel/login.xhtml,](https://progres.mesrs.dz/webreferentiel/login.xhtml) puis la fonctionnalité *Personnes physiques et morales*, puis *gestion des individus* (figure 1).

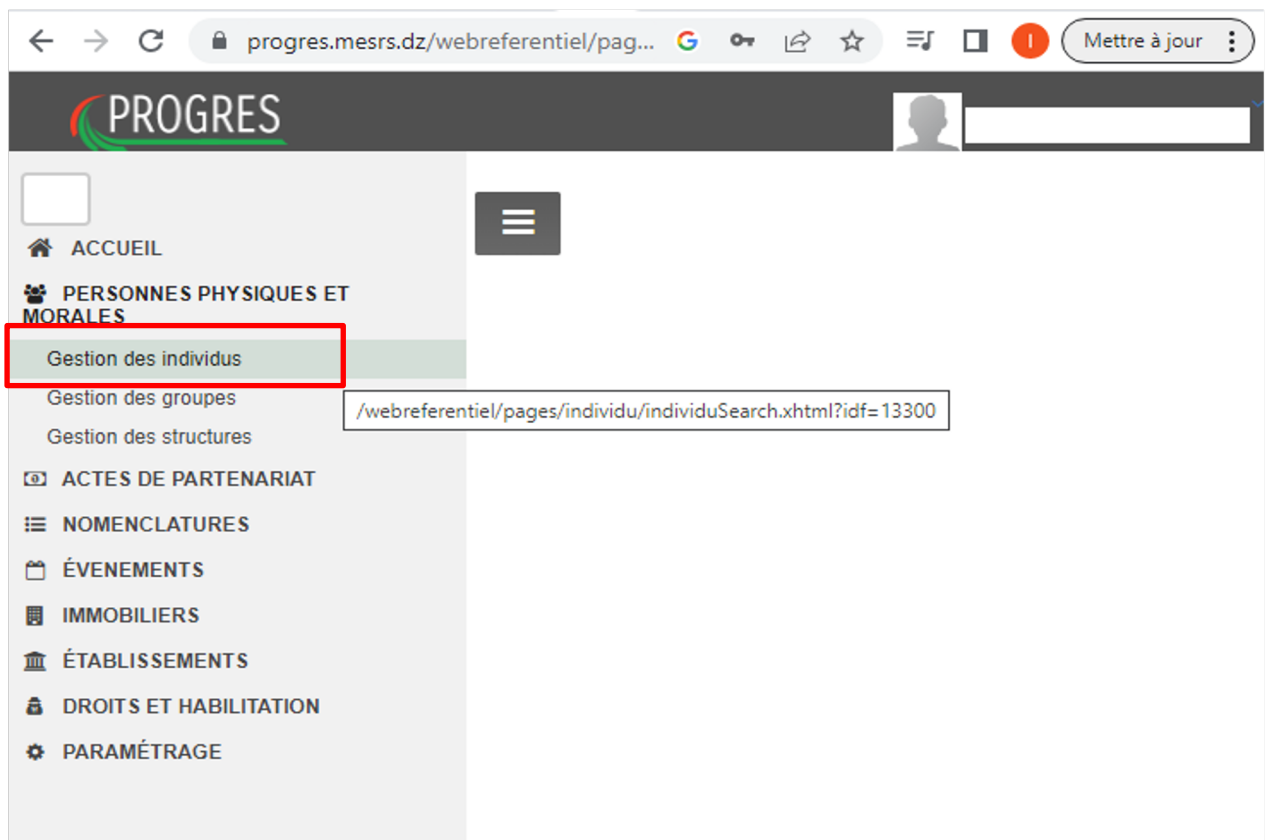

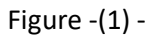

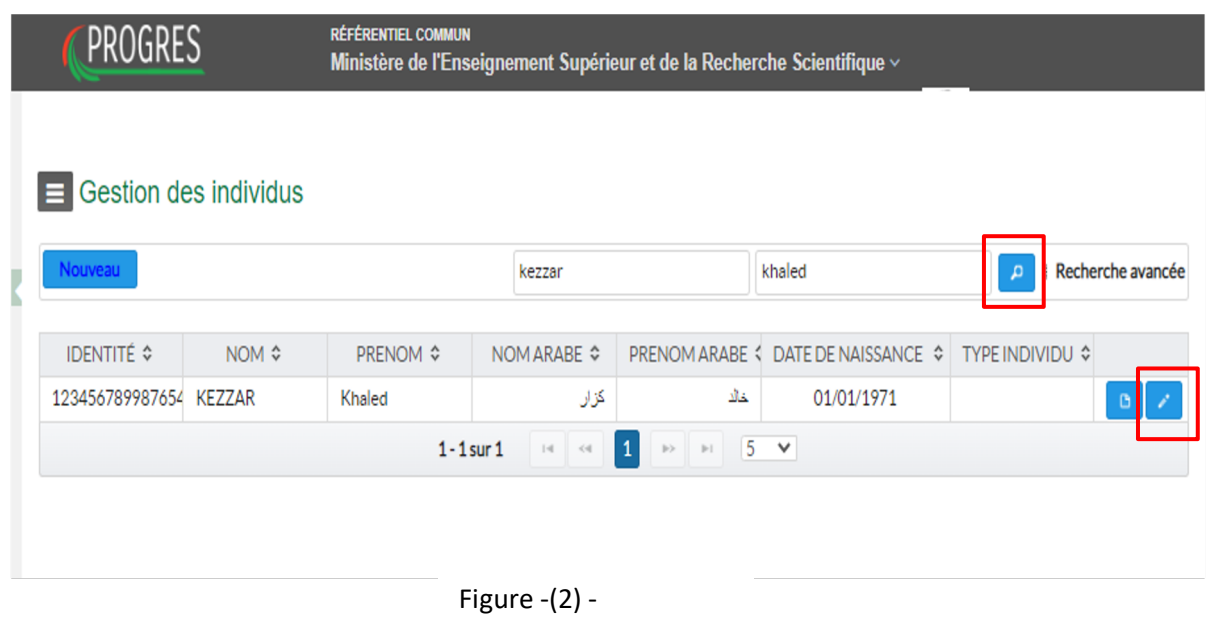

Dans l'onglet *gestion des individus* veuillez rechercher l'individu par son nom et prénom, une fois l'individu trouvé veuillez cliquer sur le bouton *éditer* (figure 2), (la figure 3) s'affiche.

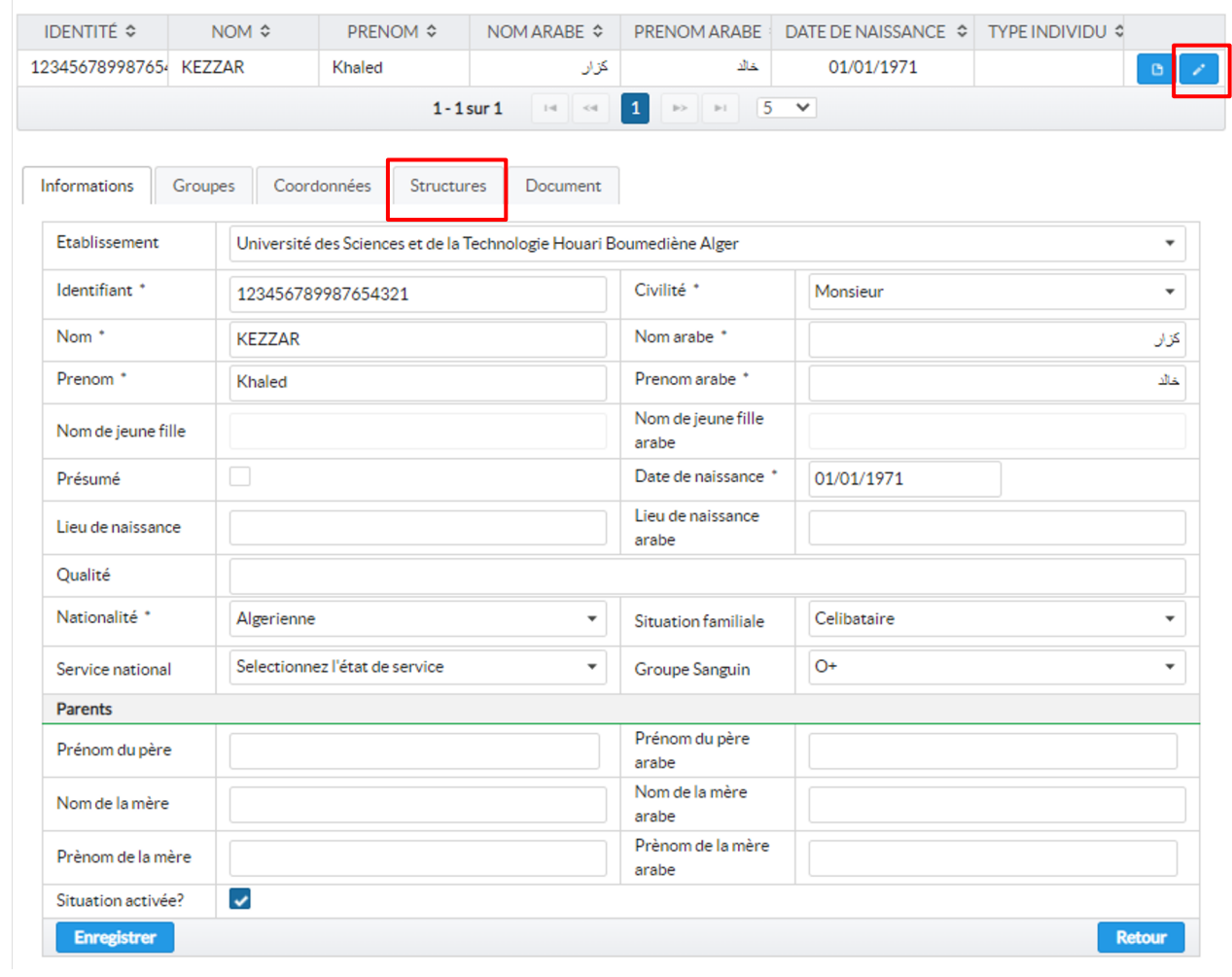

Figure  $-(3)$  -

Cliquez sur l'onglet structure pour pouvoir affecter les rôles. (figure 4)

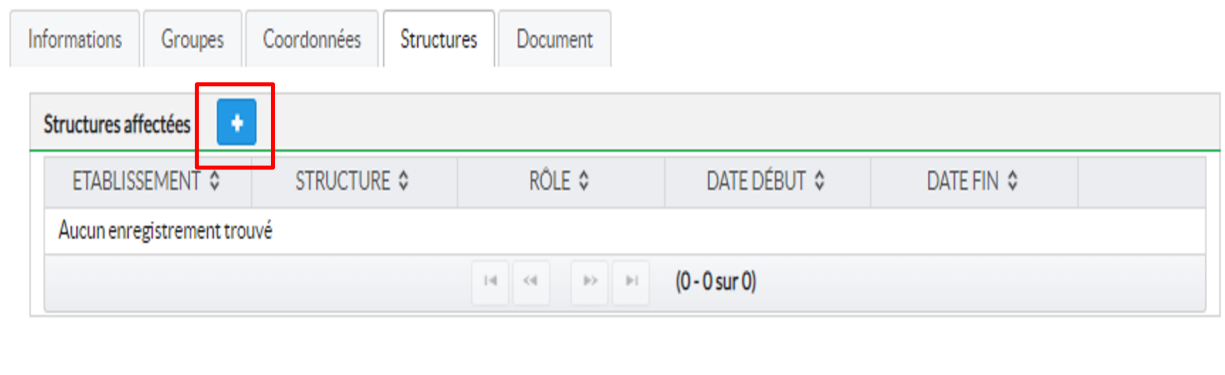

Figure -(4) -

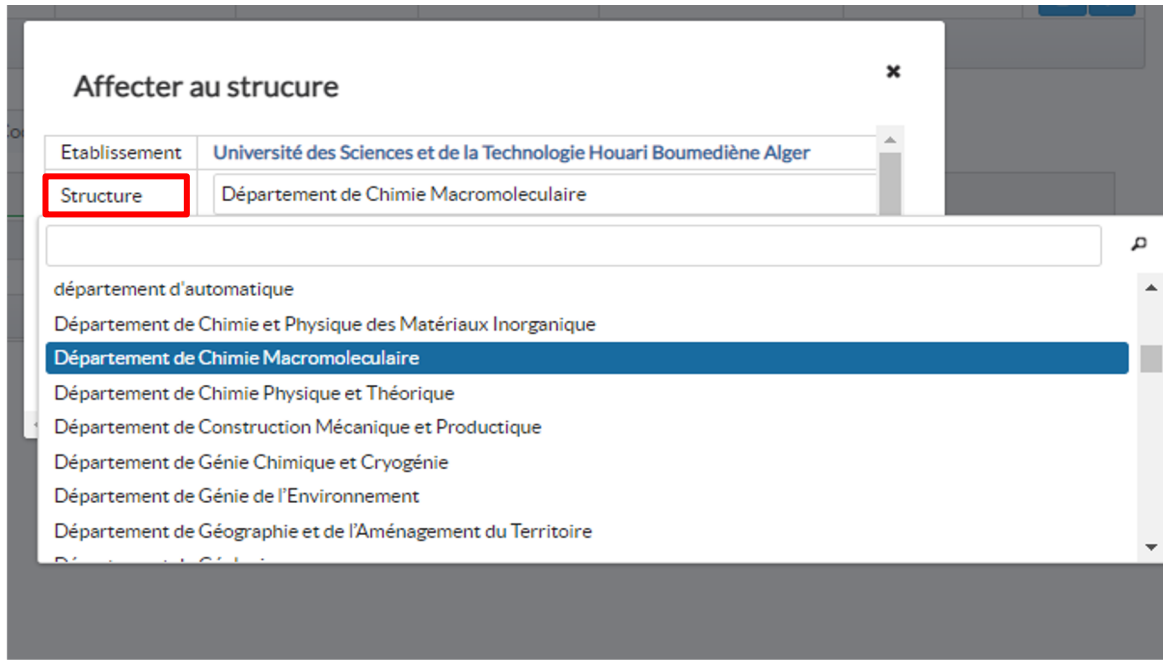

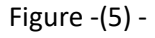

Il faut par la suite choisir la structure, de la liste déroulante (figure 5), puis le rôle de la liste déroulante des rôles (figure 6), pour réduire la liste déroulante des rôles, veuillez utiliser la recherche en introduisant le mot clé *acquittement* dans la barre de recherche, puis choisir le rôle souhaité, ensuite choisir la date de début et la date de fin de l'affectation du rôle, et cliquer sur enregistrer pour valider l'affectation.

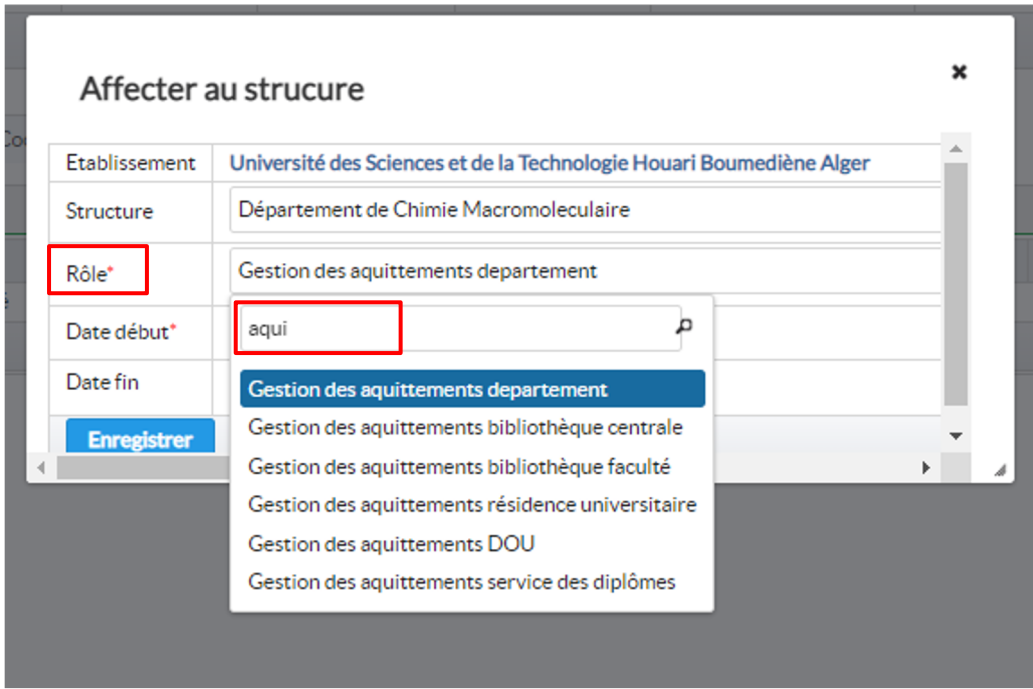

Figure -(6) -

La figure 7 représente l'affectation du rôle a un individu dans une structure.

|                          |                         |                    | kezzar                                      |                                          | khaled                     | Recherche avancée<br>Ħ |
|--------------------------|-------------------------|--------------------|---------------------------------------------|------------------------------------------|----------------------------|------------------------|
| <b>IDENTITÉ ↓</b>        | NOM ↔                   | <b>PRENOM ≎</b>    |                                             | PRENOM ARABE                             | <b>DATE DE NAISSANCE ≎</b> | <b>TYPE INDIVIDU ↓</b> |
| 12345678998765 KEZZAR    |                         | Khaled             | كزار                                        | خالف                                     | 01/01/1971                 | G                      |
|                          |                         |                    | $1 - 1$ sur $1$<br>$\mathbb{I}$ -l<br>$<\!$ | $\vert 1 \vert$<br>$p-1$<br>$  \nu \! >$ | $5 \times$                 |                        |
| Structures affectées     | ٠                       |                    |                                             |                                          |                            |                        |
| ETABLISSEMENT $\diamond$ |                         | <b>STRUCTURE ♦</b> | <b>RÔLE ≎</b>                               | DATE DÉBUT ≎                             |                            | <b>DATE FIN ♦</b>      |
|                          | Université des Sciences |                    | Gestion des                                 |                                          |                            |                        |

Figure -(7) -

Liste des rôles pour la gestion des acquittements :

- Gestion des acquittements département.
- Gestion des acquittements bibliothèque centrale.
- Gestion des acquittements bibliothèque faculté.
- Gestion des acquittements résidence universitaire
- Gestion des acquittements DOU.
- Gestion des acquittements service des diplômes.

# **Guide d'utilisation de la plateforme (version vidéo)**

#### **Département**

• <https://drive.google.com/file/d/103ROl2me2d0wjY-usWmBSr6OfAiDVFNb/view?usp=sharing,>

### **Bibliothèque de la faculté**

• <https://drive.google.com/file/d/17SZAX12dv25GvZZZ6IHvHx85v1Q1uN-W/view?usp=sharing,>

## **Services des diplômes**

- <https://drive.google.com/file/d/1UxSP3Rw05ry033-K7Le-QA89WYCWf2Kg/view?usp=sharing,> **Bibliothèque centrale**
- https://drive.google.com/file/d/1X7RK\_nK3DNAJYQ2mv0\_B\_PTwk-X9k4iy/view?usp=sharing, **Service bourse**
- https://drive.google.com/file/d/1litB8T24cQQys\_umTofsHtdu7jjnL94J/view?usp=sharing, **Service hébergement**
- <https://drive.google.com/file/d/1qIm2kPE9D8wNSV2cMgCoxUQzYr76hsJc/view?usp=sharin>